### How to eFile an OSM-1 Form

| Step 1: Log on                                      | 1 |
|-----------------------------------------------------|---|
| Step 2: Select a new OSM-1 Form to file             | 2 |
| Step 3: Select a permit to work on                  | 3 |
| Step 4: Review Permit, Permittee, and Operator Data | 3 |
| Step 5: Report tonnage data                         | 4 |
| Step 6: Review 402c data                            | 4 |
| Step 7: Review, print, and sign the OSM-1 Form      | 5 |
| Step 8: Submit your completed OSM-1 Form            | 6 |
| Other Instructions:                                 |   |
| How to schedule a Pay.Gov payment                   | 7 |
| How to Amend an OSM-1 Form                          | 8 |
|                                                     |   |

### >> Step 1: Log on

1. Click the blue button on the home page to begin.

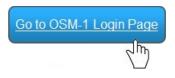

2. Read and accept the Terms of Agreement.

this agency computer system, you acknowledge and conse Evidence of your use, authorized or unauthorized, collectedor civil, criminal, administrative, or other adverse action. or illegal use may subject you to prosecution.

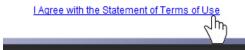

3. Enter your User Name and Password.

| User Name: | XX291234 |
|------------|----------|
| Password:  |          |
|            | Log In   |

### >> Step 2: Select a new OSM-1 Form to file

1. Click the green button to view your OSM-1 Forms.

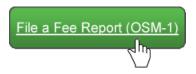

2. Click an action button to open an OSM-1 Form.

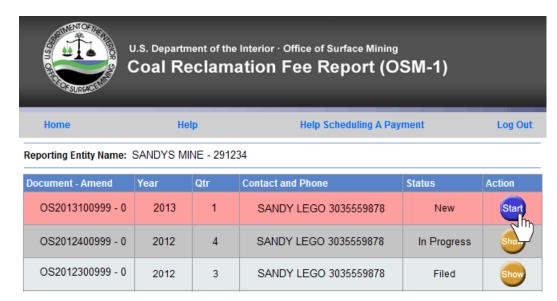

3. Review your contact information and make any changes on this screen.

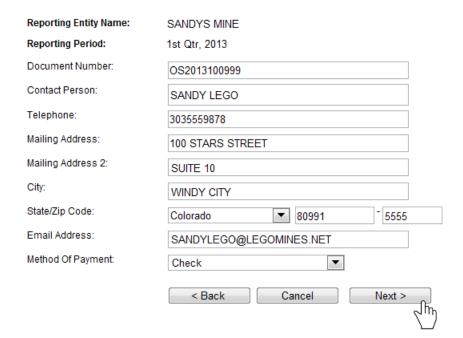

#### >> Step 3: Select a permit to work on

- 1. Towards the bottom of the OSM-1 Form screen is a list of your permits. To view all permit info, click the [View] link.
  - To file zero tonnage, click the [Report Zero Tons] link to select a permit.

Not all of the permits are complete. 0 of the 4 permits are complete. Please finish all permits which do not have a COMPLETED status There will be a submit button in this area to continue.

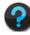

| Permit Number | Mine Name               | Status | Fee    |        | Action   |                     |
|---------------|-------------------------|--------|--------|--------|----------|---------------------|
| S-9990-99     | MINE LEGGOOW            | Open   | \$0.00 | [View] | [Modify] | [Report Zero Tons]  |
| S-9991-99     | STARS MINE #35          | Open   | \$0.00 | [View] | [Modify] | [Report Zero Tons]  |
| S-9992-99     | STARS MINE #36          | Open   | \$0.00 | [View] | [Modify] | [Report Zero T& Th) |
| U-9990-99     | TELEPORT MINE LEGGOOW A | Open   | \$0.00 | [View] | [Modify] | [Report Zero Tons]  |

The following pop-up will appear. Select 'Report Zero Tonnage' to only report zero tonnage. You also have the option to select 'Stop Reporting on this Permit' if coal production is complete on the permit and all tonnage has been reported.

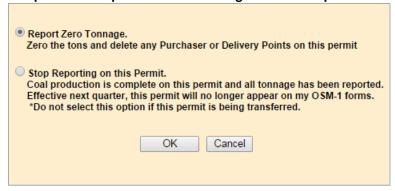

• To report tonnage, click on the [Modify] link to select a permit.

Not all of the permits are complete. 0 of the 4 permits are complete. Please finish all permits which do not have a COMPLETED status There will be a submit button in this area to continue.

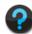

| Permit Number | Mine Name               | Status | Fee    |        | Action   |                    |
|---------------|-------------------------|--------|--------|--------|----------|--------------------|
| S-9990-99     | MINE LEGGOOW            | Open   | \$0.00 | [View] | [Modify] | [Report Zero Tons] |
| S-9991-99     | STARS MINE #35          | Open   | \$0.00 | [View] | [Wock]   | [Report Zero Tons] |
| S-9992-99     | STARS MINE #36          | Open   | \$0.00 | [View] | [Modify] | [Report Zero Tons] |
| U-9990-99     | TELEPORT MINE LEGGOOW A | Open   | \$0.00 | [View] | [Modify] | [Report Zero Tons] |

### >> Step 4: Review Permit, Permittee, and Operator Data

1. Make any Permit, Permittee, or Operator changes on this screen.

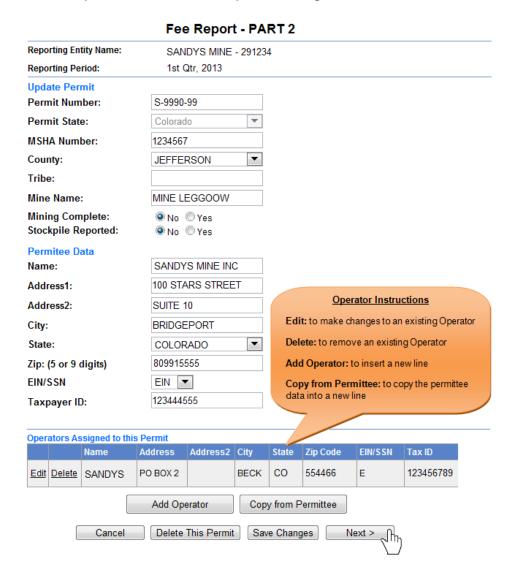

#### >> Step 5: Report tonnage data

1. Report tonnage on this screen. All approved Mine types and Rates will pre-populate.

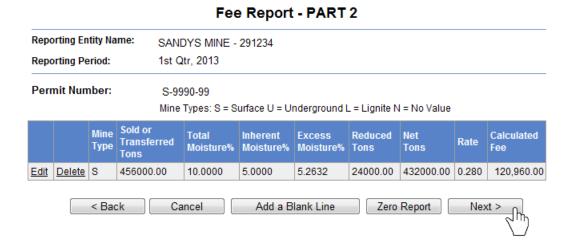

#### >> Step 6: Review 402c data

1. Report 402c data on this screen. 402c data reported in the prior quarter will pre-populate.

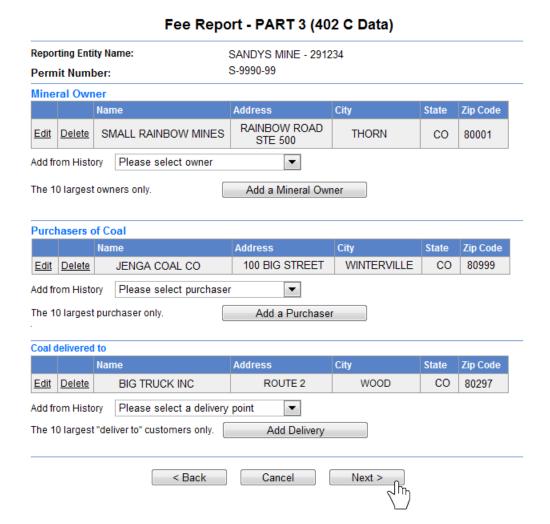

#### >> Step 7: Review, print, and sign the OSM-1 Form

1. When all permits show a "Complete" status, the comment box will turn green and a Submit button will appear. Click Submit

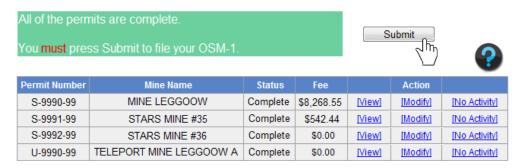

2. Select a Signature Option.

#### SIGNATURE OPTION SCREEN

- Notary Option submit the form electronically, while maintaining a properly notarized paper copy of the identical electronic report for review by OSM's Fee Compliance Auditors.
- Unsworn Statement Option submit the OSM-1 Form electronically with an electronically signed and dated statement made under penalty of perjury that the information contained in the form is true and correct. The statement does not have to be notarized. By submitting this data to OSM electronically, you affirm that you have read and agree to the statement that:

"I consider the User ID and Password that I used to access this site and to transmit this fee report to be my electronic signature on the document."

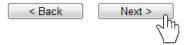

3. Review your OSM-1 Form. You can open a printable and PDF savable version of your report from this screen. Click "Next" to continue.

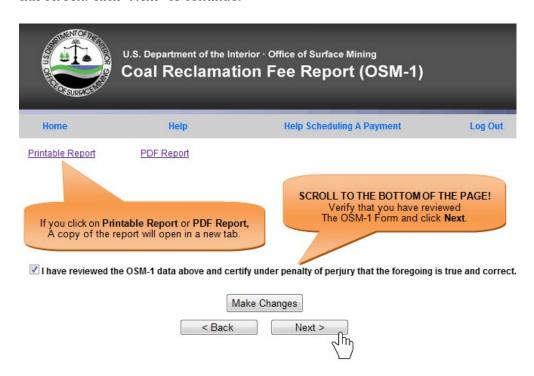

## >> Step 8: Submit your completed OSM-1 Form

1. If you are paying by Check, print the Coupon. Click "Submit" to eFile your OSM-1 Form.

# PLEASE INCLUDE THIS COUPON WITH YOUR CHECK TO ENSURE ACCURATE POSTING OF YOUR PAYMENT

| Total calculated fee for all permits in this OSM-1 document:<br>Credits or Amount due from previous filings: | \$8,810.99<br>\$0.00      |  |  |
|----------------------------------------------------------------------------------------------------|---------------------------|--|--|
| Total Due with this OSM-1 document: Please enter the amount you intend to submit with this payment           | \$ 8,810.99<br>\$8,810.99 |  |  |
| Data is ready to Submit Submit                                                                               |                           |  |  |

### >> How to schedule a Pay.Gov payment

1. Once your OSM-1 is submitted, you will be directed to a confirmation screen. Click "Schedule Payment."

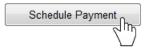

2. Enter your payment information, and click "Continue with ACH Payment."

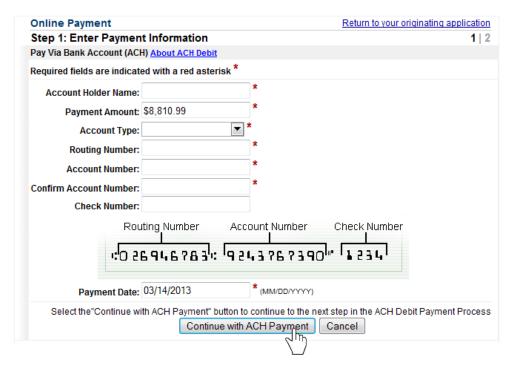

3. Authorize the payment and click "Submit Payment."

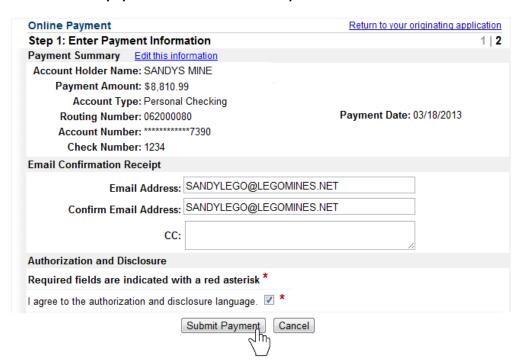

#### >> How to Amend an OSM-1 Form

1. On the home page of an OSM-1 Form, select "Amend OSM1," and click the "Next" button.

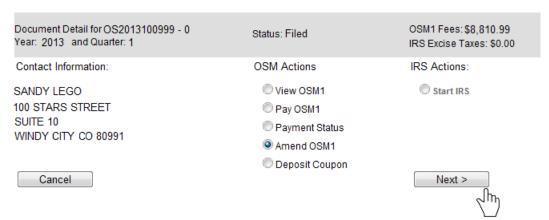

2. Click on the [Amend] link for the permit that you wish to amend.

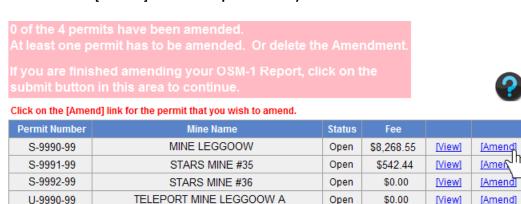

- 3. Make your changes to the permit that you selected. If needed, you can amend other permits at this time.
- 4. Once you are finished amending your permit(s), Click "Submit" to efile your Amended OSM-1 Form.

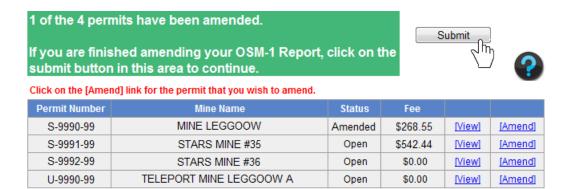